[wlan](https://zhiliao.h3c.com/questions/catesDis/163)接入 **[樊凡](https://zhiliao.h3c.com/User/other/22630)** 2020-11-08 发表

# 组网及说明

。

### **1 配置需求或说明**

#### **1.1 适用产品系列**

本案例适用于云AP系列产品:WA5320H/WA5320-SI/WAP722E-W2/WAP722S-W2等。

### **1.2 配置需求及实现的效果**

本案例介绍如何通过WEB管理界面给云AP设备配置上网。

假设云AP设备通过有线接口连接现有网络,并且通过默认无线信号H3C\_xxxxxx(设备MAC地址后6位 )接入后获取10.40.94.0/24地址段地址后,管理设备配置上网。设备的VLAN1默认为DHCP获取地址

```
配置步骤
2 组网图
       Internet
        \left(\left(\cdots\right)^{n}\right)云AP
3 配置步骤
3.1 基本连接
云AP通过有线接口连接上行组网的路由器或者交换机,通过VLAN1的虚接口关联PPPoE功能。拨号
```
**运营商成功后,通过默认的无线信号H3C\_98E3E0登录设备,后获取10.49.94.0/24段的地址。 3.2 登陆设备WEB界面**

**#运行Web浏览器,在地址栏中输入http:// 10.49.94.1,如下图所示。**

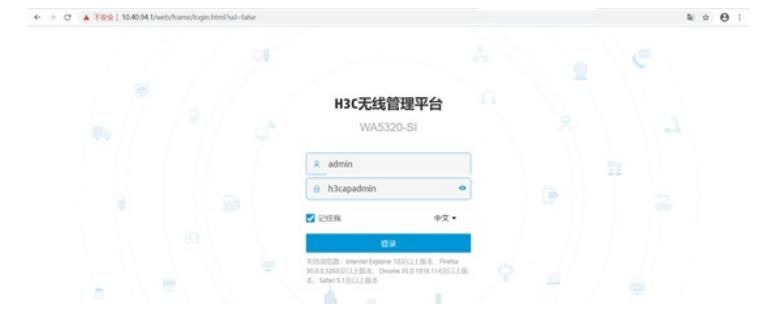

**设备默认账户名为:admin,默认管理密码为:h3capadmin。 #单击"登录"按钮或直接回车后,您即可登录到云AP的Web设置页面。 3.3 创建拨号接口**

**#选择"系统视图"点击"网络配置">"接口">"PPPoE">"新建"**

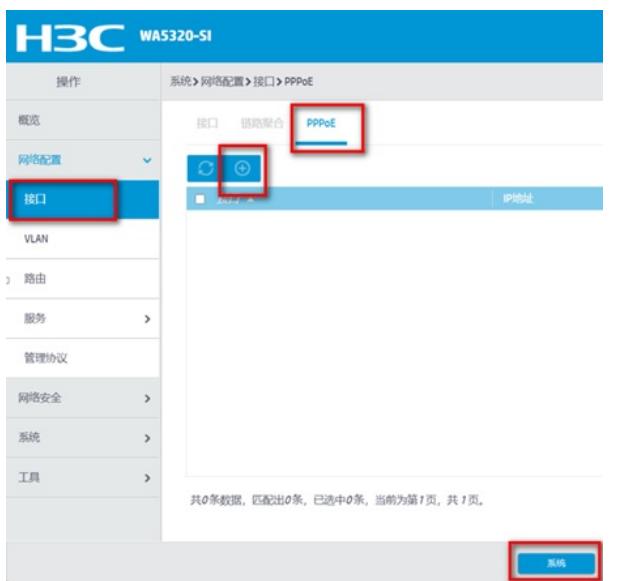

**#接口选择Vlan-interface1,输入运营商提供的账户名和密码,勾选"开启NAT地址转换功能"。**

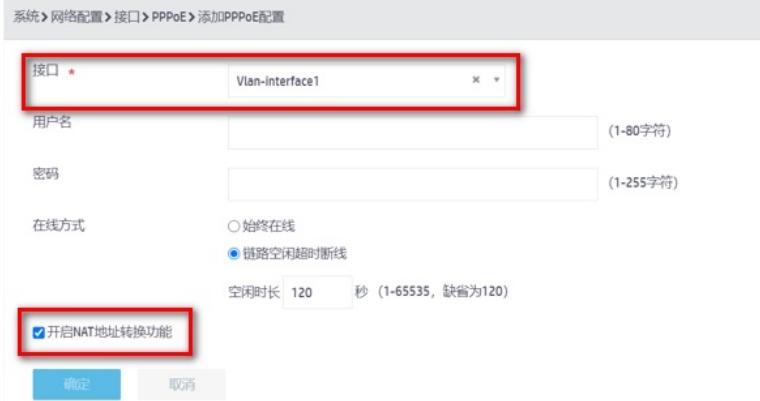

**#返回接口功能视图,正常拨入后可以看到生成的Dia0口获取到拨号地址。**

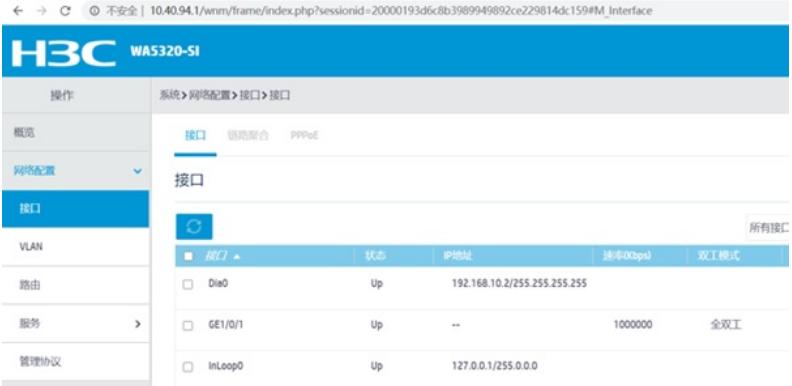

**#配置完成后,现场可以通过接入默认的H3C\_98E3E0无线服务进行上网操作。**

## **3.4 保存配置**

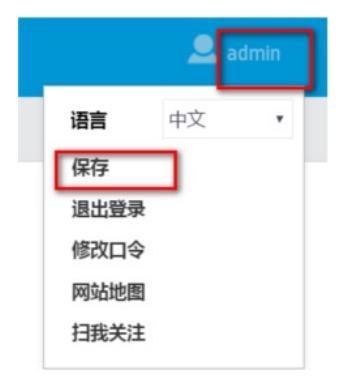

**#点击右上角的"admin">"保存。**